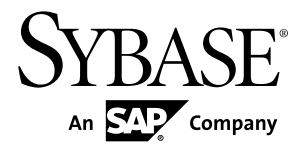

# **Installation Guide Sybase IQ InfoPrimer 15.3**

#### DOCUMENT ID: DC01642-01-1530-01

LAST REVISED: May 2011

Copyright © 2011 by Sybase, Inc. All rights reserved.

This publication pertains to Sybase software and to any subsequent release until otherwise indicated in new editions or technical notes. Information in this document is subject to change without notice. The software described herein is furnished under a license agreement, and it may be used or copied only in accordance with the terms of that agreement. To order additional documents, U.S. and Canadian customers should call Customer Fulfillment at (800) 685-8225, fax (617) 229-9845.

Customers in other countries with a U.S. license agreement may contact Customer Fulfillment via the above fax number. All other international customers should contact their Sybase subsidiary or local distributor. Upgrades are provided only at regularly scheduled software release dates. No part of this publication may be reproduced, transmitted, or translated in any form or by any means, electronic, mechanical, manual, optical, or otherwise, without the prior written permission of Sybase, Inc.

Sybase trademarks can be viewed at the Sybase trademarks page at <http://www.sybase.com/detail?id=1011207>. Sybase and the marks listed are trademarks of Sybase, Inc. ® indicates registration in the United States of America.

SAP and other SAP products and services mentioned herein as well as their respective logos are trademarks or registered trademarks of SAP AG in Germany and in several other countries all over the world.

Java and all Java-based marks are trademarks or registered trademarks of Sun Microsystems, Inc. in the U.S. and other countries.

Unicode and the Unicode Logo are registered trademarks of Unicode, Inc.

All other company and product names mentioned may be trademarks of the respective companies with which they are associated.

Use, duplication, or disclosure by the government is subject to the restrictions set forth in subparagraph  $(c)(1)(ii)$  of DFARS  $52.227$ -7013 for the DOD and as set forth in FAR  $52.227$ -19(a)-(d) for civilian agencies.

Sybase, Inc., One Sybase Drive, Dublin, CA 94568.

# **Contents**

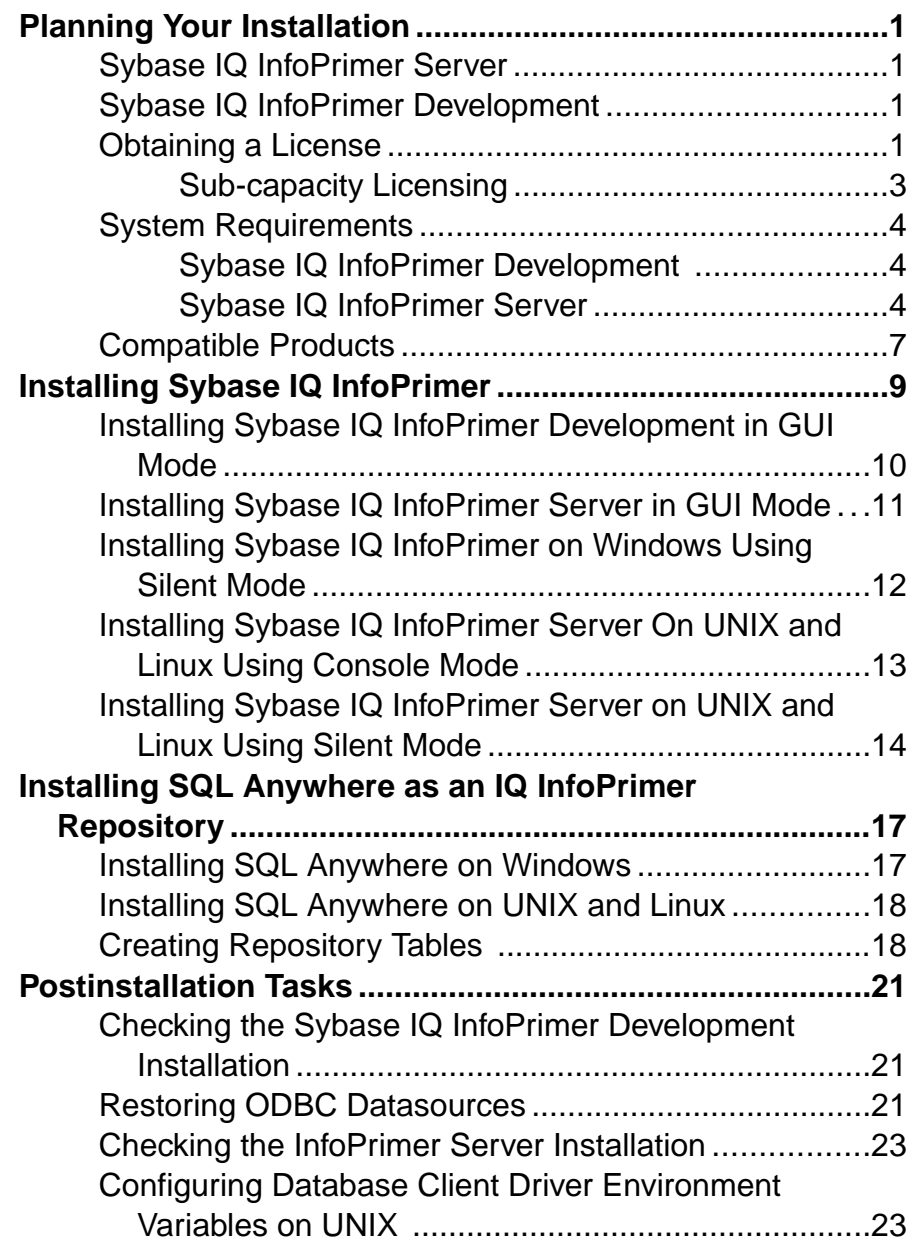

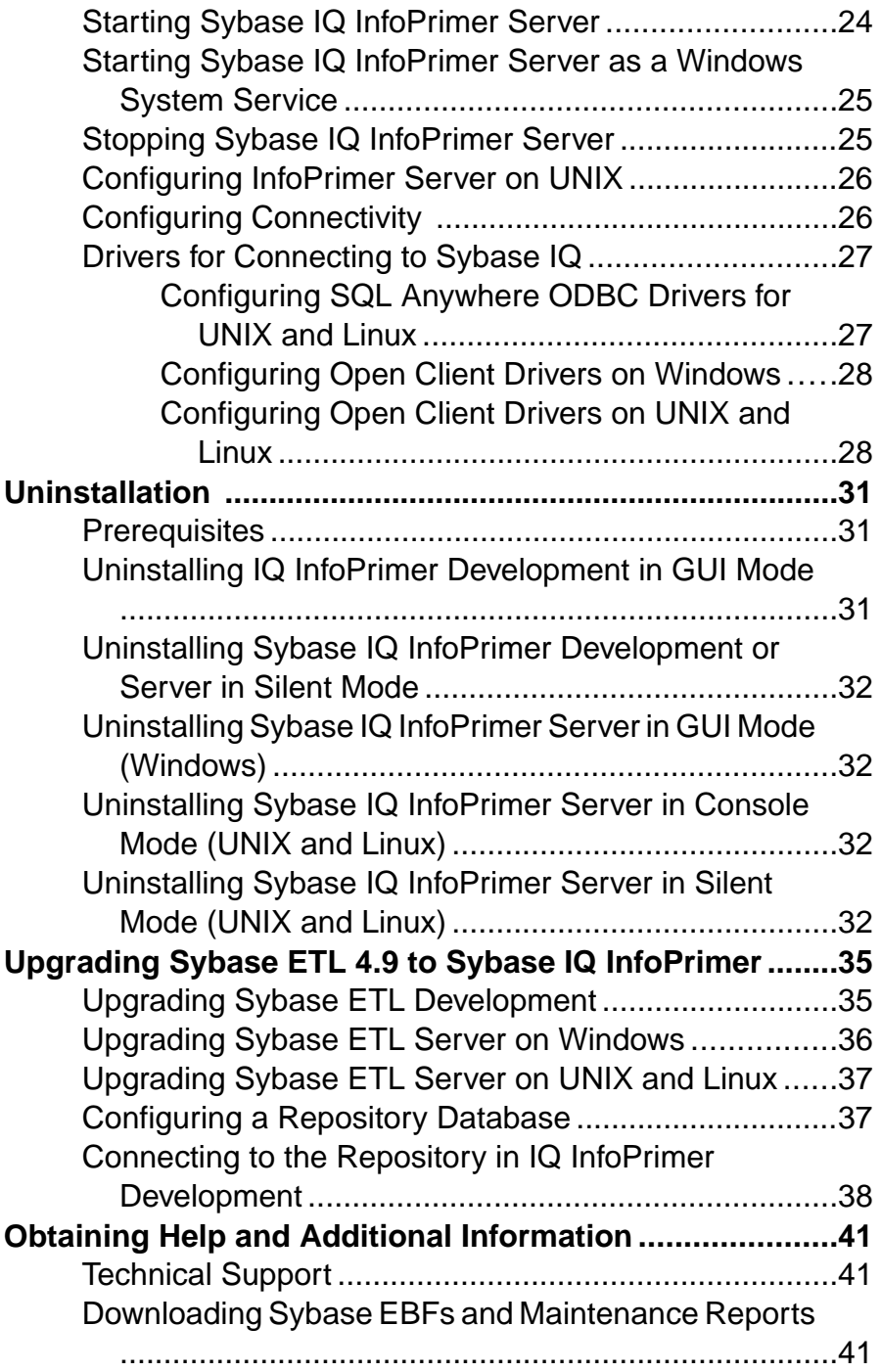

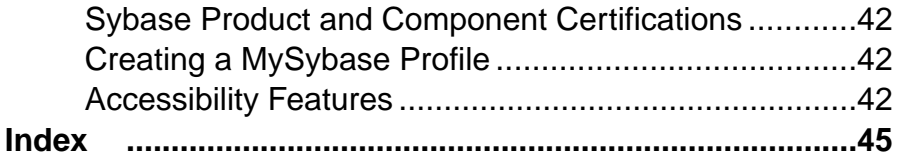

**Contents** 

# <span id="page-6-0"></span>**Planning Your Installation**

Before you install or upgrade, prepare your environment.

- Identify the components and options to install or upgrade. Sybase<sup>®</sup> IQ InfoPrimer includes two components that are installed separately: InfoPrimer Development and InfoPrimer Server
- Obtain a license for IQ InfoPrimer Server.
- Make sure your system meets all requirements for your installation scenario and planned use.

### **Sybase IQ InfoPrimer Server**

Sybase IQ InfoPrimer Server is scalable and distributed grid engine, which connects to datasources, and extracts and loads data to data targets or data sinks, using transformation flows designed using IQ InfoPrimer Development.

## **Sybase IQ InfoPrimer Development**

Sybase IQ InfoPrimer Development is a graphical user interface (GUI) tool for creating and designing data transformation projects and jobs.IQ InfoPrimer Developmentis available only on Windows.

IQ InfoPrimer Development is divided into two major subcomponents:

- IQ InfoPrimer Development desktop provides the graphical user interface. Use the desktop to create and design data transformation projects.
- IQ InfoPrimer Development engine controls actual processing, such as connecting to databases and executing procedures.

## **Obtaining a License**

Before installing your product, choose a SySAM license model, determine license server information, and obtain license files.

- **1.** Decide which SySAM license model to use:
	- The unserved license model obtains licenses directly from the license file. To use an unserved license, save the license to the same machine on which you are installing the Sybase product.
- The served license model uses a license server to manage the license allocation to multiple machines.
- **2.** For the served license model, decide whether to use an existing or new license server.

The license server and your product installation do not need to share the same machine, operating system, or architecture.

- **3.** If you chose the served license model, do one of:
	- Install the new license server on a machine that does not have an existing license server.
	- To install on a machine that is running a SySAM 1.0 license server, follow migration instructions in the *SySAM Users Guide* to migrate to the newer SySAM version.

**Note:** There can be only one instance of a SySAM license server running on a given machine. To set up a SySAM 2.0 license server on a machine that is already running a SySAM 1.0 license server, you must migrate the old license server to SySAM 2. A migrated license server can serve licenses for both SySAM 1.0 and SySAM 2-enabled products.

**4.** Get your host IDs.

When you generate licenses at the Sybase Product Download Center (SPDC), you must specify the host ID of the machine where the licenses will be deployed.

- For unserved licenses it is the host ID of the machine where the product will run. If you are running a product with per-CPU or per-chip licensing that supports SySAM sub-capacity and want to run the product in a virtualized environment, see  $SySAM$ Users Guide  $>$  SySAM Sub-capacity Licensing.
- For served licenses  $-$  it is the host ID of the machine where the license server will run.
- **5.** Before installing your product, get license files from SPDC at [https://](https://sybase.subscribenet.com) [sybase.subscribenet.com](https://sybase.subscribenet.com) using SPDC access information you receive from Sybase or your Sybase reseller.

Log in to SPDC by using the information in your SPDC welcome e-mail message.

**Note:** If you purchased your Sybase software from a Sybase reseller, you receive a Web key rather than an e-mail message.

If you plan to use sub-capacity licensing, see  $SySAM Users Guide$  for information on how to configure the **sysamcap** utility.

For more information on SySAM licensing, see the *SySAM Users Guide*.

**Note:** You do not need a license file to install and runSybase IQ InfoPrimer Development.

### <span id="page-8-0"></span>**Sub-capacity Licensing**

Sybase now offers sub-capacity licensing, which lets you license Sybase products on a subset of the CPUs available on a physical machine.

#### Platform Support

| Vendor     | <b>Product</b>                                             | <b>Platform Support</b>                                       | Virtualiza-<br>tion Type |
|------------|------------------------------------------------------------|---------------------------------------------------------------|--------------------------|
| HP         | nPar                                                       | HP IA 11.31                                                   | Physical parti-<br>tion  |
|            | vPar                                                       |                                                               | Virtual parti-<br>tion   |
|            | Integrity Virtual Machines with<br><b>Resource Manager</b> |                                                               | Virtual ma-<br>chine     |
|            | <b>Secure Resource Partitions</b>                          |                                                               | OS containers            |
| <b>IBM</b> | <b>LPAR</b>                                                | AIX 6.1                                                       | Virtual parti-<br>tion   |
|            | dLPAR                                                      |                                                               | Virtual parti-<br>tion   |
| Sun        | <b>Dynamic System Domains</b>                              | Solaris 10                                                    | Physical parti-<br>tion  |
|            | Solaris Containers/Zones with<br>Solaris Resource Manager  |                                                               | OS partition             |
| Intel, AMD | VMWare ESX Server* Guest OS:<br>Windows                    | VMWare ESX 3.5, Guest<br>OS: Windows 2003, RH<br>5.3, SuSe 10 | Virtual ma-<br>chine     |
|            | <b>VMWare ESX Server Guest OS:</b><br>Linux                | VMWare ESX 3.5, Guest<br>OS: Windows 2003, RH<br>5.3, SuSe 10 | Virtual ma-<br>chine     |
|            | Xen,** DomainU: Windows                                    | Windows 2003                                                  | Virtual ma-<br>chine     |
|            | Xen, DomainU: Linux                                        | RH 5.3, SuSe 10                                               | Virtual ma-<br>chine     |

**Table 1. SySAM Virtualization Sub-capacity Compatibility**

<span id="page-9-0"></span>\* VMWare ESX Server excludes Sun Solaris x64, VMWare Workstation, and VMWare Server.

\*\* Xen excludes Sun Solaris x64.

#### Enabling Sybase Sub-capacity Licensing

You must have a sub-capacity licensing agreement with Sybase before you can enable subcapacity licensing. As with other Sybase licenses, you must generate a license key. For specific steps, see the SySAM Quick Start Guide.

**Note:** Keep your license server up-to-date.

Although the installation media include a copy of the most recent SySAM license server, Sybase recommends that you periodically check for license server updates on the SySAM Standalone License Servers Web site at <http://www.sybase.com/sysam/server>.

### **System Requirements**

Before installing IQ InfoPrimer Development and IQ InfoPrimer Server, make sure your system meets the software and hardware requirements.

### **Sybase IQ InfoPrimer Development**

Learn about the operating system and disk space requirements for Sybase IQ InfoPrimer Development.

#### Operating Systems

The platform and operating systems supported by IQ InfoPrimer Development are:

- Windows XP Professional with Service Pack  $3 32$ -bit
- Windows XP Professional with Service Pack 3 64-bit
- Windows 7 Professional and Enterprise 32- and 64-bit

#### Disk Space

The minimum amount of disk space required by the IQ InfoPrimer Development is 450MB.

#### **Sybase IQ InfoPrimer Server**

Learn about the platforms, operating systems, databases, and database interfaces that IO InfoPrimer Server supports.

#### <span id="page-10-0"></span>**Server Platforms and Operating Systems**

Lists the platform and operating systems supported by IQ InfoPrimer Server.

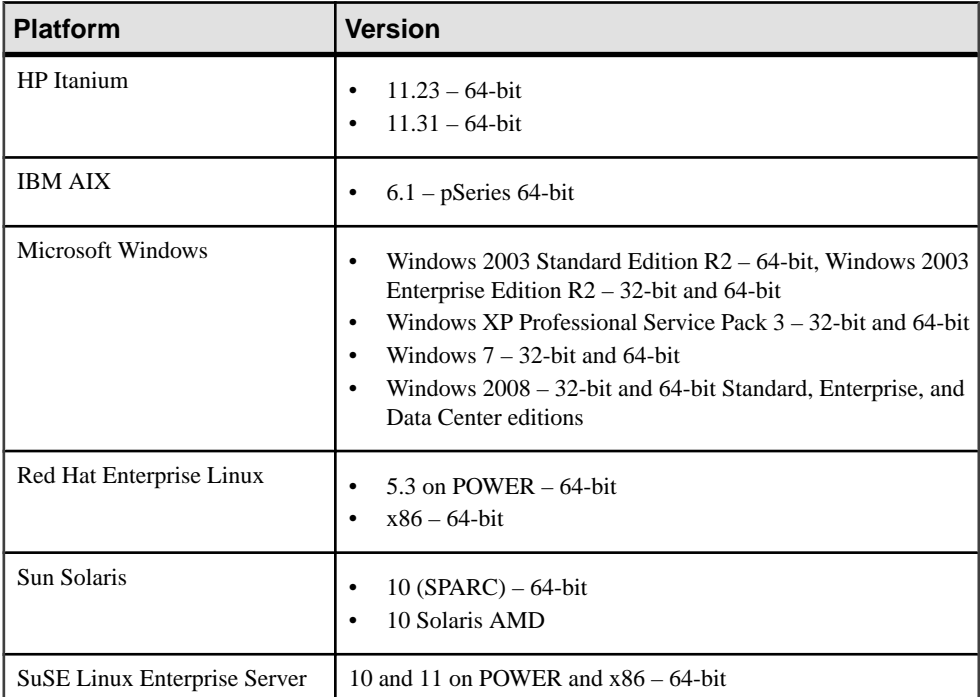

For a complete list of supported operating systems on each platform, see the Sybase platform certifications Web site at <http://certification.sybase.com>.

#### **Disk Space**

Know the required disk space for installing IQ InfoPrimer Server.

The minimum amount of disk space required by the IQ InfoPrimer Server is 1GB.

**Note:** To install SQL Anywhere® 11, the minimum amount of disk space required is 1.6GB.

#### **Interfaces**

Sybase IQ InfoPrimer supports interfaces for connecting to destination or source databases.

The supported interfaces are:

- Sybase
- DB2 supported only for connecting to source databases.
- ODBC you must install the ODBC driver for IQ that comes with Sybase IQ on the same machine where Sybase IQ InfoPrimer Development and Server are running, and you must define a system datasource name (DSN) for the target.
- <span id="page-11-0"></span>• Oracle – supported only for connecting to source databases.
- OLE DB supported only for connecting to Microsoft SQL (MSSQL) Server source databases.
- SQLite Persistent supported only for connecting to source databases.

See Sybase IQ InfoPrimer Users Guide > Extract Transform and Load Projects > ETL Components > Database Connection Settings.

#### Interface Driver Versions

The interface drivers supported by Sybase IQ InfoPrimer Server.

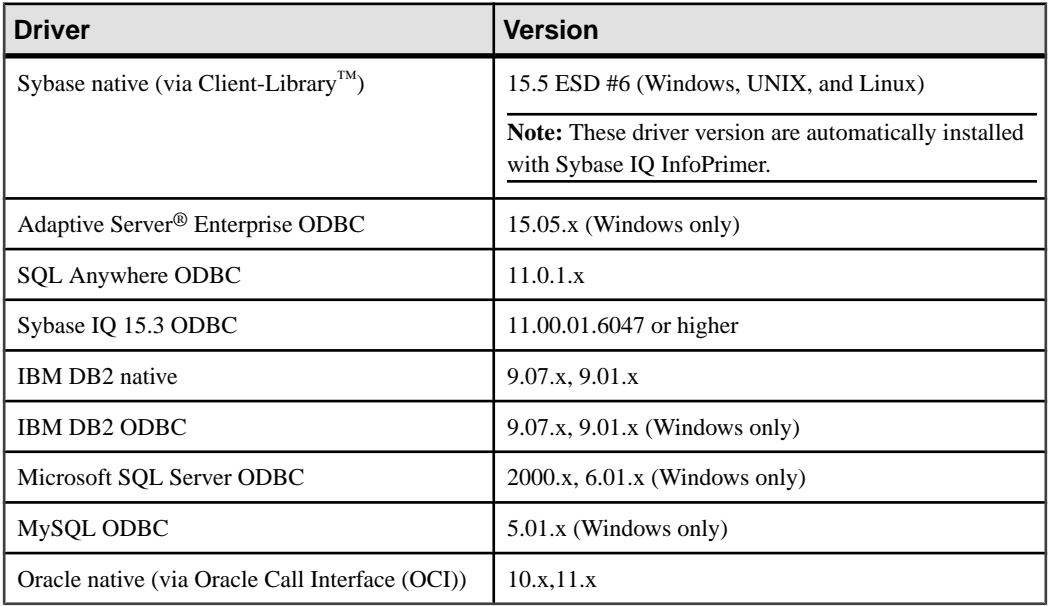

#### **Databases**

Sybase IQ InfoPrimer Server supports repository, source, and destination databases.

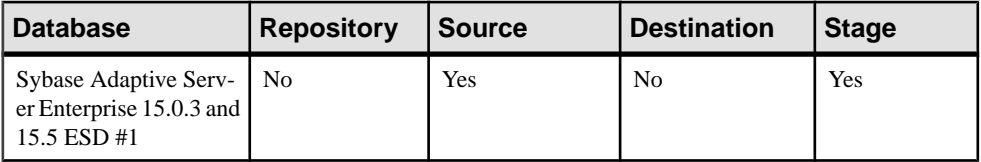

<span id="page-12-0"></span>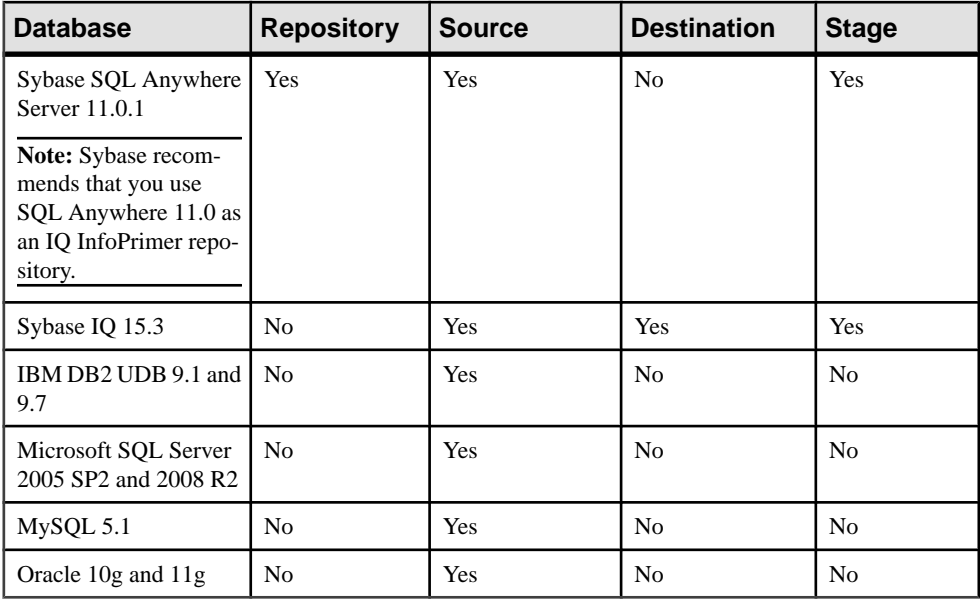

**Note:** See the documentation for your database for information about supported platforms.

### **Compatible Products**

Learn about the Sybase products compatible with Sybase IQ InfoPrimer.

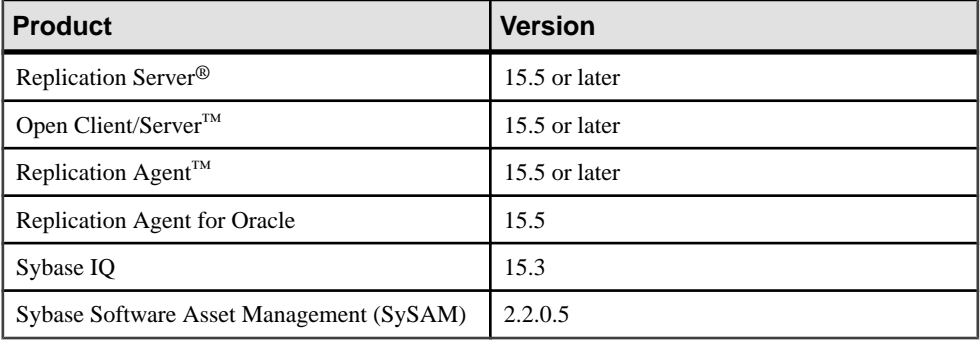

Note: The Change Data Capture (CDC) Provider Sybase Replication Server component is not supported for Replication Server 15.6 or Replication Agent for Oracle 15.6 when the data source is Oracle.

For product certifications, go to <http://certification.sybase.com/ucr/search.do>.

Planning Your Installation

# <span id="page-14-0"></span>**Installing Sybase IQ InfoPrimer**

Install Sybase IQ InfoPrimer using the setup program included in your installation media.

#### **Prerequisites**

- Close any open applications or utilities.
- Make sure that the target computer meets the hardware and operating system requirements.
- Make sure that you have the necessary licenses available in your installation environment.
- Make sure that you have the administrator rights to install grid node service.
- (UNIX and Linux) Make sure that you have **uudecode** utility installed in /usr/bin/ uudecode.

#### **Task**

You can download and extract the Sybase IQ InfoPrimer component images from the Sybase Product Download Center (SPDC) at <https://sybase.subscribenet.com>

**Warning!** Do not install IQ InfoPrimer Development or IQ InfoPrimer Server in the same directory as Sybase IQ 15.3.

#### **Task**

Perform this:

- Install IO InfoPrimer Development using either GUI mode or silent mode. However, Sybase recommends that you use GUI mode. By default, IQ InfoPrimer Development is installed in C:\Sybase\IQIPD-15\_3.
- Install IQ InfoPrimer Server using GUI mode and non-GUI modes. By default, IQ InfoPrimer Server is installed in C:\Sybase\IQIPS-15\_3

**Note:** GUI mode installation is only available on Windows platforms.

#### **Next**

Configure the drivers.

#### **See also**

• [Drivers for Connecting to Sybase IQ](#page-32-0) on page 27

## <span id="page-15-0"></span>**Installing Sybase IQ InfoPrimer Development in GUI Mode**

Use GUI mode to install Sybase IQ InfoPrimer Development. This allows you to install the components using a graphical user interface.

**1.** Run the setup program if it does not start automatically.

To do it, select **Start > Run** and browse to Setup\_InfoPrimerDevelopment-15.3.0.exe.

- **2.** Specify the language to use for installation. Click **OK**, then click **Next**.
- **3.** Read and accept the license agreement. Click **Next**.
- **4.** Close all other applications, specifically grid node, before proceeding. Click **Next**.

**Note:** To terminate grid node, run the grid node **--shutdown** command.

**5.** Click **Browse** to select an installation directory, click **Next** to acceptthe default directory, or enter a new directory to be created.Sybase recommendsthat you use only alphanumeric characters for the installation path.

**Warning!** Do not install IQ InfoPrimer Development in the same installation directory as Sybase IQ.

- **6.** Specify the Start Menu folder in which to create a program shortcut.
- **7.** Select **Install for All Users** to launch the application on user accounts with restricted access rights.

Note: For Windows 7 and Windows 2008, "Install for All Users" is the default selection. If you are installing IQ InfoPrimer Development in the default location, unselecting this option may cause errors.

When started the first time on a user account, all files requiring write privileges are copied to the user directory, typically at:

- Windows 2003 and Windows  $XP C: \Documents$  and Settings\<login user>\Application Data\SYBASE\Sybase IQ InfoPrimer Development\<product version>
- Windows 7 and Windows 2008 C:\Users\<login user>\AppData \Roaming\SYBASE\Sybase IQ InfoPrimer Development \<product version>

Select **Create a desktop icon**, then click **Next**.

- **8.** Review the installation summary information, and click **Install**.
- **9.** When the installation finished, read the Readme file, then click **Next**.

**10.** Click **Finish**.

# <span id="page-16-0"></span>**Installing Sybase IQ InfoPrimer Server in GUI Mode**

Use GUI mode to install IQ InfoPrimer Server. This allows you to intall the components using a graphical user interface.

**Note:** You cannot install IQ InfoPrimer Server on UNIX and Linux using the GUI mode. To install IQ InfoPrimer Server on these platforms, use the console or silent mode.

**1.** Run the setup program if it does not start automatically.

To do it, select **Start > Run** and browse to Setup\_InfoPrimerServer-15.3.0.exe.

- **2.** Select the language to use for installation. Click **OK**, then click **Next**.
- **3.** Select the product edition:
	- Evaluation allows you to install and use IQ InfoPrimer Server without a license for 30 days. To continue using IQ InfoPrimer Server after the end of the grace period, you must obtain valid licenses from the SPDC.
	- Licensed Edition requires you to provide a license for installation.
- **4.** Read and accept the license agreement. Click **Next**.
- **5.** Close all other applications, specifically grid node, before proceeding. Click **Next**.

**Note:** To terminate grid node, run the grid node**--shutdown** command.

**6.** Select the installation directory. Sybase recommends that you use only alphanumeric characters in the installation path.

Warning! Do not install IQ InfoPrimer Server in the same installation directory as Sybase IQ.

- **7.** Specify the Start Menu folder in which to create a program shortcut.
- **8.** Select **Register as Windows System Service** to start or stop IQ InfoPrimer Server using services.

Select **Install for All Users** to launch the application on user accounts with restricted access rights.

**Note:** For Windows 7 and Windows 2008, "Install for All Users" is the default selection. If you have selected to install IQ InfoPrimer Development in the default location, unselecting this option may cause errors.

When started the first time on a user account, all files requiring write privileges are copied to the user directory, typically at:

- <span id="page-17-0"></span>• Windows 2003 and Windows  $XP - C: \Documents$  and Settings\<login user>\Application Data\SYBASE\Sybase IQ InfoPrimer Server\<product version>
- Windows 7 and Windows 2008 C:\Users\<login user>\AppData \Roaming\SYBASE\Sybase IQ InfoPrimer Server\<product version>

Depending on whether you have selected "Install for All Users," log files are located in the \log subdirectory of either the user or the installation directory.

Click **Next**.

- **9.** Review the installation summary information, then click **Install**.
- **10.** When the installation is finished, read the Readme file, then click **Next**.
- **11.** If you have installed the Licensed Edition, the installer prompts you to select the license method:
	- Use previously deployed license server enter the license server host name of the machine where the license server is running, and the license server port number if the port number you are using is not the same as the default. Click **Next**.

**Note:** If you encounter issues providing the host name, provide the IP address of the host machine instead.

• License file – select the location of the license file. Click **Next**. The installer verifies whether the license is valid. If the license cannot be validated, you can continue with the installation; however, the product will stop working in 30 days, unless you obtain and install an appropriate license.

#### **12.** Click **Finish**.

**Note:** You cannot install IQ InfoPrimer Server on UNIX and Linux using the GUI mode. To install IQ InfoPrimer Server on these platforms, use the non-GUI modes.

## **Installing Sybase IQ InfoPrimer on Windows Using Silent Mode**

Silent installation allows you to install components, but does not require interaction. At the command prompt, navigate to the installation directory and enter:

• Sybase IQ InfoPrimer Development

```
Setup_InfoPrimerDevelopment-15.3.0.exe /VERYSILENT /
DIR=installation
directory /TASKS="Desktopicon,Allusers"
```
• Sybase IQ InfoPrimer Server

```
Setup_InfoPrimerServer-15.3.0.exe /VERYSILENT /DIR=<installation
directory> /TASKS="InstallAsService,Allusers"
```
where:

- <span id="page-18-0"></span>•  $DIR - is$  the location to install IQ InfoPrimer Development or Server. Sybase recommends that you use only alphanumeric characters and do not include white spaces in the installation path.
- (Optional)  $TASKS$  are the additional tasks you want the installer to perform, such as creating a desktop icon for IO InfoPrimer Development, installing IO InfoPrimer Server as a Windows service, or installing for all users.

### **Installing Sybase IQ InfoPrimer Server On UNIX and Linux Using Console Mode**

Use console mode to install IQ InfoPrimer Server on UNIX and Linux.

**1.** At the command prompt, change to the installation directory, and launch the setup program:

```
InfoPrimerServer-15.3.0.shar
```
- **2.** Specify whether to install an evaluation copy or a licensed copy:
	- Enter 1 to install and use IQ InfoPrimer Server without a license for 30 days. To continue using IQ InfoPrimer Server after the grace period, you must obtain valid licenses from the SPDC.
	- Enter 2 to install and use IQ InfoPrimer Server with a license.
- **3.** A list of countries or regions appear. Select your location and press Enter. If you agree to the terms of the license agreement, enter "Y" to continue the installation.
- **4.** Enter the directory in which to install IQ InfoPrimer Server.

**Note:** Do not use folder names with spaces on UNIX or Linux.

Press ENTER to accept the default.

If the directory exists, this message appears:

```
The specified directory already exists and will be overwritten. 
[y/n]
```
otherwise, this message appears:

Installation directory does not exist. Create? [y/n]

**5.** Enter "Y" to install for all users, to launch the application on user accounts with restricted access rights.

When all files are started the first time on a user account, those requiring write privileges are copied to the user directory, typically, \$HOME/SYBASE/Sybase IQ InfoPrimer Server/<product\_version>/Demodata.

Depending on whether you have selected to install for users, the log files will be located in the \log subdirectory of either the user or the installation directory.

**6.** If you have installed a licensed copy, select one of these license methods:

<span id="page-19-0"></span>• Use license file – enter 1 to provide the location of the license file.

**Note:** After you provide the license, the installer verifies whether the license is valid. If the license cannot be verified, you can continue with the installation; however, the product will stop working in 30 days, unless you obtain and install an appropriate license.

• Use previously deployed license server – enter 2 if you have a previously deployed license server.

Enter the license server host name of the machine where the license server is running, and the license server port number if the port number you are using is not the same as the default.

You see a message indicating a successful installation.

#### **See also**

- [Checking the InfoPrimer Server Installation](#page-28-0) on page 23
- [Checking the Sybase IQ InfoPrimer Development Installation](#page-26-0) on page 21
- [Configuring Connectivity](#page-31-0) on page 26

## **Installing Sybase IQ InfoPrimer Server on UNIX and Linux Using Silent Mode**

Use silent mode to install IQ InfoPrimer Server on UNIX and Linux.

**1.** At the command prompt, navigate to the installation directory and enter:

```
InfoPrimerServer-15.3.0.shar --silent --destination <dest> 
--all-user
```
where:

- destination  $\langle dest \rangle$  is where you want to install IQ InfoPrimer Server. Sybase recommends that you use only alphanumeric characters and do not include white spaces in the installation path.
- all-user allows you to launch the application on user accounts with restricted access rights.
- **2.** After successful installation, copy the license into the licenses folder of the installation directory.

To deploy the license to an existing license server, create a .lic file and copy it to the licenses folder after you have added this information:

- License server host name of the machine where the license server is running.
- License server port number if the port number you are using is not the same as the default.

For example:

```
"SERVER sysamserver ANY 27000
USE SERVER"
```
where *sysamserver* is the host name of the machine where the license server is running, and 27000 is the default port number of the license server. See the Sybase Software Asset Management Users Guide.

#### **See also**

- [Checking the InfoPrimer Server Installation](#page-28-0) on page 23
- [Checking the Sybase IQ InfoPrimer Development Installation](#page-26-0) on page 21
- [Configuring Connectivity](#page-31-0) on page 26

Installing Sybase IQ InfoPrimer

# <span id="page-22-0"></span>**Installing SQL Anywhere as an IQ InfoPrimer Repository**

SQL Anywhere 11 is installed and configured when you install IQ InfoPrimer Development. It is recommended version for use as an IQ InfoPrimer repository. SQL Anywhere 11 is also packaged with IQ InfoPrimer Server and can be manually installed.

**Note:** SQL Anywhere 11 is not supported on Linux PPC64 platforms.

If you are using a repository other than SQL Anywhere from an earlier version of ETL, you must migrate your existing ETL repository to SQL Anywhere 11.

**Note:** Each SQL Anywhere database can support only one IQ InfoPrimer repository. You may encounter errors if multiple schemas in a SQL Anywhere database contain multiple sets of repository tables.

After installing SQL Anywhere, you must configure the SQL Anywhere ODBC drivers.

See the SQL Anywhere documentation installed by the SQL Anywhere installer, for information on how to set up a repository database.

#### **See also**

• [Configuring SQL Anywhere ODBC Drivers for UNIX and Linux](#page-32-0) on page 27

### **Installing SQL Anywhere on Windows**

Install SQL Anywhere as an IQ InfoPrimer repository on Windows.

- **1.** Navigate to the installation directory to run the SQL Anywhere 11 installer.
- **2.** Unzip and extract the SQLAnywhere11.zip file.

By default, the files are extracted to the installation directory.

- **3.** Navigate to the SQLAnywhere folder and double-click setup.exe.
- **4.** Select the language for installation and click **OK**.
- **5.** Select **Install SQL Anywhere 11**.
- **6.** On the Welcome window, click **Next**.
- **7.** Select, read, and accept the license agreement. Click **Next**.
- **8.** Enter the license key, which is in the SA11\_license\_key.txt file in the installation directory.

Click **Next**.

**9.** Accept the default server license information and click **Next**.

<span id="page-23-0"></span>Installing SQL Anywhere as an IQ InfoPrimer Repository

- **10.**Select the setup type and click **Next**.
- **11.** Click **Install**.
- **12.** View the README file or the iAnywhere Online Resources.
- **13.** Click **Finish**.

## **Installing SQL Anywhere on UNIX and Linux**

Install SQL Anywhere as an IQ InfoPrimer repository on UNIX and Linux.

- **1.** Navigate to the installation directory.
- **2.** Unzip and extract the SQLAnywhere11.tar.gz file.

For example:

gunzip SQLAnywhere11.tar.gz tar -xvf SQLAnywhere11.tar

**3.** Navigate to the folder where you have extracted the file, and enter:

```
./setup
```
Note: When installing SQL Anywhere on Solaris, include /bin before /usr/ucb/bin in the PATH variable.

- **4.** Select the language for installation.
- **5.** Read the license agreement, and enter Y to accept the agreement.
- **6.** Enter the license key, which is in the SA11\_license\_key.txt file in the installation directory.
- **7.** Select the components you want to install.
- **8.** Enter the installation directory.
- **9.** Check the current setting and options, then enter Y to accept the settings.
- **10.** Enter the license information.
- **11.**Press ENTER.
- **12.** Check for updates, then select to view the README file.

## **Creating Repository Tables**

Create the repository tables once the SQL Anywhere database is running on the server, then connect to the repository.

#### **Prerequisites**

**1.** Configure an ODBC datasource to connect to the SQL Anywhere database on your UNIX machine.

**2.** Test the ODBC datasource connection.

#### **Task**

- **1.** Click**Start > Programs > Sybase > Sybase IQ InfoPrimer Development 15.3 > Sybase IQ InfoPrimer Development** to launch Sybase IQ InfoPrimer Development.
- **2.** In the Repository window, click **Add**.
- **3.** Set up the repository connection.
	- a) Enter a repository name.
	- b) Select **ODBC** from the Interface list.
	- c) Select or enter the ODBC datasource name.
	- d) Enter dba as the user and sql as the password.
	- e) Leave Database and Schema blank.
- **4.** Click **Test Logon**.
- **5.** Click **Yes** to create the repository tables.
- **6.** Click **OK**, then click **Save**.
- **7.** Back in the Repository window, click **Register new user** checkbox.
- **8.** (Optional) Change the Client, Client user, and Password values. The default client password is "transformer".
- **9.** Click **Logon** to create the new repository user.
- **10.** In the Confirm Password window, enter the client password in the Repeat Password field, then click **OK**.

You are now connected to your new repository and you can start creating IQ InfoPrimer projects.

Installing SQL Anywhere as an IQ InfoPrimer Repository

# <span id="page-26-0"></span>**Postinstallation Tasks**

Learn about the Sybase IQ InfoPrimer post installation tasks.

### **Checking the Sybase IQ InfoPrimer Development Installation**

Verify that IQ InfoPrimer Development has been successfully installed.

- **1.** In Windows, select**Start > Programs > Sybase > Sybase IQ InfoPrimer Development 15.3 > Sybase IQ InfoPrimer Development**.
- **2.** The repository login window shows these values:
	- Connection Repository
	- Client transformer
	- Client user name TRANSFORMER
	- Password transformer

These values provide access to the ETL demo repository and are automatically setthe first time you log in. On subsequent logins, you might need to select or enter this information.

**3.** Click **Logon**. If you can successfully log in to IQ InfoPrimer demo repository, the installation is successful.

To configure your own working repository, see the *Sybase IO InfoPrimer Users Guide* > Administration Tasks.

## **Restoring ODBC Datasources**

Restore the initial set of datasources that are created by the Sybase IQ InfoPrimer installer if you are logging in to the demonstration repository. If repository datasources are lost for any reason, Sybase IQ InfoPrimer cannot access or execute the demonstration projects until you restore them.

**Note:** This procedure restores only the datasources; it does not restore the demonstration repository and databases to their initial state.

- **1.** Configure the ODBC user datasource, when the Sybase IQ InfoPrimer is installed for a single user:
	- a) Select **Start > Settings > Control Panel > Administrative Tools > Data Sources (ODBC)**.

On Windows 7 and 2008, select **Start > Control Panel > System and Security > Administrative Tools > Data Sources(ODBC)**.

**Note:** To administer datasources on a 64-bit machine, run odbcad32, exe from C: \WINDOWS\SysWOW64.

- b) Click **Add**.
- c) Select **SQL Anywhere 11**. Click **Finish**.
- d) Enter DEMO\_Repository as the ODBC datasource name.
- e) Click the **Login** tab and enter dba as the user ID and sql as the password.
- f) Click the **Database** tab and in the Start line field, enter the installation location. The default is C:\Sybase\IQIPD-15\_3\dbeng11.exe.

Note: IQ InfoPrimer Development runs dbeng11.exe for configuring the IQ InfoPrimer repository. dbeng11.exe is a single-user database that cannot be accessed from other machines. To access the repository from another machine, specify dbsrv11.exe instead of dbeng11.exe in the Start line field.

- g) Edit the Database file field:
	- If the application is installed for a single user in the default location, enter  $\mathbb{C}$ : \Sybase\IQIPD-15\_3\demodata\demo\_rep.db
	- If the application is installed for all users:
		- For Windows XP or 2003 enter C:\Documents and Settings \<login user>\Application Data\SYBASE\Sybase IQ InfoPrimer Development\<product version>\Demodata \demo\_rep.db.
		- For Windows 7 and 2008 enter C: \Users\<login user>\AppData \Roaming\SYBASE\Sybase IQ InfoPrimer Development \<product version>\Demodata\demo\_rep.db.
- h) Click the **ODBC** tab and click **Test Connection**.
- **2.** Set up the repository connection:
	- a) Select **File > Open Repository**.
	- b) Select **Repository** from the Connection list and choose:
		- **Edit** or,
		- **Add**, and enter a name for the connection.
	- c) Select **ODBC** from the Interface list.
	- d) Select **DEMO\_Repository** from the Host list.
	- e) Click **Save**.
- **3.** Configure the additional ODBC user datasources required by the projects in the demo repository:
	- Driver SQL Anywhere 11
	- Name ETLDEMO DWH; database demo\_dwh.db
- <span id="page-28-0"></span>• Name – ETLDEMO\_GER; database – demo\_ger.db
- Name ETLDEMO\_US; database demo\_us.db

The database files for these user datasources are also located in the Demodata folder of the installation directory, when installed for a single user, or in the user data directory, when installed for all users.

### **Checking the InfoPrimer Server Installation**

Verify that the IQ InfoPrimer Server is successfully installed. Navigate to where IQ InfoPrimer Server is installed, and enter:

- Windows
	- GridNode.exe -ll
- UNIX and Linux
	- GridNode.sh -ll

If you see license information, the installation is valid.

### **Configuring Database Client Driver Environment Variables on UNIX**

Set up the database client driver environment variables before executing **configure.sh**.

#### **Prerequisites**

- **1.** See Sybase IQ InfoPrimer Installation Guide > Planning Your Installation > System Requirements > Sybase IQ InfoPrimer Server > Interfaces > Interfaces Driver Versions
- **2.** See the installation document published by each database client vendor for instructionsin installing the database client.

#### **Task**

**1.** Set ODBCINI to the ODBC configuration file .odbc.ini.

```
# Set the Common ODBC environment.
setenv ODBCINI /path/to/.odbc.ini
```
**2.** Set ORACLE\_HOME and TNS\_ADMIN to the installed database instance client driver path.

# Set the Oracle Instant Client environment setenv ORACLE\_HOME /path/to/oracle/home setenv TNS ADMIN /path/to/oracle/home

**3.** If you are using DB2, execute **db2cshrc** script before using its drivers.

```
# Set the DB2 client environment
source /path/to/db2 client/home/nedb2i7/sqllib/db2cshrc
```
**4.** Set LD\_LIBRARY\_PATH to the database driver library files path.

```
# Set the LD_LIBRARY_PATH variable is reset to add the Oracle OCI
setenv LD_LIBRARY_PATH.
setenv LD_LIBRARY_PATH /path/to/oracle/home/libfolder/:
$LD_LIBRARY_PATH
setenv LD_LIBRARY_PATH 
/path/to/IQ153C:/path/to/IQ153C/IQ-15_3:/path/to/IQ153C/IQ-15_3/
lib64:$LD_LIBRARY_PATH
```
#### **Note:**

- On AIX platforms, use the environment variable LIBPATH instead of LD\_LIBRARY\_PATH.
- The environment variables setting for HP and Linux platforms is the same as the Solaris platform.
- On Windows platform, you do not need to set up the environment variables for the database client except for ORACLE\_HOME.
- **5.** Modify the configure.sh file.

**Note:** Remove the comment for the Open Client environment settings to use the embedded Open Client in IQ InfoPrimer.

- **6.** Place the Open Client interfaces file in \$SYBASE.
- **7.** Execute **configure.sh**.

This generates the **GridNode.sh** needed to execute the IQ InfoPrimer gridnode server.

### **Starting Sybase IQ InfoPrimer Server**

Start the Sybase IQ InfoPrimer Server using the command prompt.

Change to the Sybase IQ InfoPrimer Server installation directory:

On Windows, enter:

GridNode

GridNode --port 5500

On Linux and UNIX, enter:

GridNode.sh

GridNode.sh --port 5500

The GridNode.sh script is generated by script \$SYBASE/SybaseIQIPServer/ configure.sh, which may be run during or after the IQIP Server installation. On Linux and Unix, to update the Sybase IQ InfoPrimer Server configuration with:

- <span id="page-30-0"></span>• Sybase environment information, change to the Sybase IQ InfoPrimer Server installation directory and run the configure.sh file in the same session where the \$SYBASE variables are set.
- Oracle environment information, change to the Sybase IQ InfoPrimer Server installation directory and run the configure.sh file in the same session where the \$ORACLE\_HOME and \$TNS\_ADMIN variables are set.
- IBM DB2 environment information, change to the Sybase IQ InfoPrimer Server installation directory and run the configure.sh file in the same session where the \$DB2INSTANCE and \$DB2DIR variables are set.

## **Starting Sybase IQ InfoPrimer Server as a Windows System Service**

You can install and run Sybase IQ InfoPrimer Server as a Windows system service. To run it as a system service independently of the Windows GUI, start the IQ InfoPrimer Server after system start-up using a system user account.

**Note:** You must have administrator privileges to install, remove, start, and stop a system service.

To install the server as a Windows system service, enter:

GridNode.exe --install [additional parameters]

To remove the service, enter:

GridNode.exe --remove

When you run Sybase IQ InfoPrimer Server as a Windows service, basic events (failures, success messages, and so on) are written to the Windows event log.

**Note:** On Windows 7, you need to be an administrator to install the GridNode as a system service.

### **Stopping Sybase IQ InfoPrimer Server**

You can stop a server from the console if it is a local or remote process. All currently running projects complete execution before the server stops.

On Windows, enter:

GridNode --shutdown

GridNode --shutdown --server [remotehost] --port [port]

On Linux and UNIX, enter:

GridNode.sh --shutdown

```
GridNode.sh --shutdown --server[remotehost] --port [port]
```
**Note:** To stop a grid engine running on a specified server and port, you must provide the server name and port number. If you do not provide the server name and port number, the local grid engine at the default port is stopped.

## **Configuring InfoPrimer Server on UNIX**

Configure initialization file settings for IQ InfoPrimer Server. On UNIX, initialization (. ini) file settings are not read by IQ InfoPrimer Server, unless you have a GridNode.ini file.

- **1.** In the etc folder of your installation directory, make a copy of the Default. ini file named GridNode.ini.
- **2.** In the Default.ini, specify general settings to be shared by all applications.
- **3.** In GridNode.ini, specify exclusive settings for IQ InfoPrimer Server, and remove general settings.

# **Configuring Connectivity**

Set up connectivity between Sybase IQ InfoPrimer components.

- **1.** Open IQ InfoPrimer Development and select **File > Preferences**.
- **2.** Select **Engine**.
- **3.** In the Execution engine server field, specify the IP address or machine name of the grid engine server.
- **4.** In the Execution engine port field, specify the communication port of the grid engine server.
- **5.** Click **Save**.

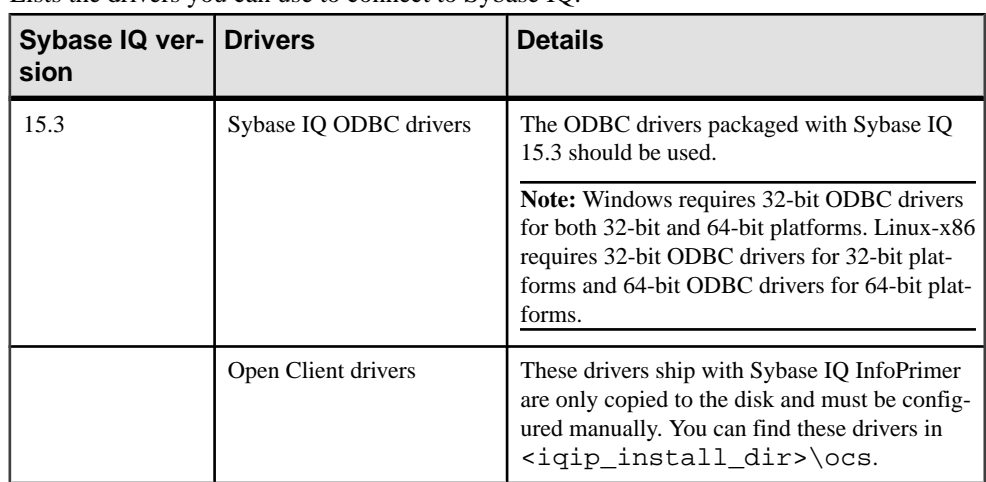

## <span id="page-32-0"></span>**Drivers for Connecting to Sybase IQ**

Lists the drivers you can use to connect to Sybase IQ.

### **Configuring SQL Anywhere ODBC Drivers for UNIX and Linux**

Set up SQL Anywhere ODBC drivers for Sybase IQ 15.3.

The conventions used are:

- <installation\_directory> is where SQL Anywhere is installed.
- $\bullet$  <*lib\_version*> is the subdirectory containing the SQL Anywhere 11 drivers. Depending on your configuration, the name of the subdirectory is lib32 or lib64.
- *SUSERHOME* is the home directory that contains the . odbc. ini file.
- **1.** In the *<installation\_directory>*, create a symbolic link called libodbc.so to the supplied SQL Anywhere 11 ODBC driver file:

**ln -s** <installation\_directory>/<lib\_version>/libdbodbc11.so libodbc.so

**2.** In the .odbc.ini file, add an entry similar to:

```
[My_IQ_Server]
Driver=/opt/sybase/<installation_directory>/<lib_version>
/libdbodbc11.so
uid=dba
pwd=SQL
EngineName=My_IQ_Server_iqdemo
CommLinks=tcpip(host=iq_hosting_server;port=2638)
AutoStop=no
DatabaseName=iqdemo
```
**3.** Add the environment variable ODBCINI= $$USERHOME/$ .odbc.ini to your server.

<span id="page-33-0"></span>**4.** To set the necessary environment variables, run the sa\_config.sh or sa config.csh file in the *<installation* directory $\gg$  / $\ll$  /*bin version* $\gg$  directory, where  $\langle bin \text{ }version$  can be bin32 or bin64, depending on your configuration.

**Note:** If you have multiple Sybase IQ servers with the same server name, database name, and port number, use server name caching to connect to the target Sybase IQ server. Add the **DoBroadcast=DIRECT** communication parameter to the **CommLinks** connection parameter, in the .odbc.ini file, in your IQ InfoPrimer Server:

```
CommLinks=tcpip(DoBroadCast=DIRECT;
host=iq_hosting_server;port=2638)
```
See Sybase IQ 15.2 System Administration Guide: Volume 1 > Connection and Communication Parameters > Network Communications parameters.

### **Configuring Open Client Drivers on Windows**

Set up the Open Client drivers for Sybase IQ 15.3 on Windows.

**1.** Set these environment variables:

```
SYBASE = <install dir>\ocs
```

```
SYBASE OCS = OCS-15_0
```

```
PATH = %SYBASE%\%SYBASE OCS%\bin;%SYBASE%\
%SYBASE_OCS%\dll
```
**2.** Use the **dsedit** utility to create an entry for your server in the sql.ini file.

For example:

```
[myiqserver]
master=TCP,myiqhost,2638
query=TCP,myiqhost,2638
```
### **Configuring Open Client Drivers on UNIX and Linux**

Set up the Open Client drivers for Sybase IQ 15.3 on UNIX and Linux.

- **1.** Navigate to the installation directory and use a text editor to open the GridNode.sh file.
- **2.** Set the environment variables by uncommenting these lines:

```
#SYBASE=<install_dir>/ocs
#export SYBASE
#SYBASE_OCS=OCS-15_0
#export SYBASE_OCS
#LD_LIBRARY_PATH=<install_dir>/ocs/OCS15_0/lib:${LD_LIBRARY_PATH}
#export LD_LIBRARY_PATH
#LIBPATH=<install_dir>/ocs/OCS-15_0/lib:${LIBPATH}
#export LIBPATH
```
**3.** Create an entry for your server in the <install\_dir>/ocs/interfaces file.

For example:

#### myiqserver

master tcp ether myiqhost 2638 query tcp ether myiqhost 2638

Postinstallation Tasks

# <span id="page-36-0"></span>**Uninstallation**

Uninstall the product.

### **Prerequisites**

Learn about the tasks to perform before uninstallation.

- Log in to your machine using an account with administrator privileges.
- Shut down all Sybase applications and processes.
- Move any log, database, or user-created files that you want to keep from the installation directory to another location.
- Determine the mode of uninstallation—GUI or silent mode. Sybase recommends that you use the GUI mode on Windows, and console mode on UNIX and Linux to uninstall.
- If IQ InfoPrimer Development was installed for all users, before uninstalling it, Sybase recommends that you log in as each user, and use the ODBC Data Source Administrator to remove the DEMO\_Repository, ETLDEMO\_DWH, ETLDEMO\_GER, and ETLDEMO\_US datasources.

## **Uninstalling IQ InfoPrimer Development in GUI Mode**

Uninstall IQ InfoPrimer development using GUI mode .

**1.** Select**Start > Settings > Control Panel > (Addor Remove Programs / Programs and Features)**. Select **Sybase IQ InfoPrimer Development 15.3** and click **Remove**.

Confirm removal and click **Next**.

**2.** When the uninstallation is complete, click **OK**.

Some files and directories remain after uninstallation. If IQ InfoPrimer Development was installed for all users, delete the user data directories from:

- On Windows 2003 and Windows XP C:\Documents and Settings\<login user>\Application Data\SYBASE\Sybase IQ InfoPrimer Development\<product version>
- On Windows 7 and Windows  $2008 C$ : \Users\<login user>\AppData \Roaming\SYBASE\Sybase IQ InfoPrimer Development\<product version>

# <span id="page-37-0"></span>**Uninstalling Sybase IQ InfoPrimer Development or Server in Silent Mode**

Use silent mode to uninstall Sybase IQ InfoPrimer Development or Server. At the command prompt, navigate to the installation directory and enter:

```
unins000.exe /verysilent
```
# **Uninstalling Sybase IQ InfoPrimer Server in GUI Mode (Windows)**

Use GUI mode to uninstall IQ InfoPrimer Server on Windows; you cannot use console or silent mode.

- **1.** Select**Start > Settings > Control Panel > (Addor Remove Programs / Programs and Features)**.Select**Sybase IQInfoPrimer 15.3** and click **Remove** to launch the uninstaller, then click **Yes** to confirm.
- **2.** A status bar displays the progress of the uninstallation. When the uninstallation is complete, click **OK** to exit the uninstaller.

# **Uninstalling Sybase IQ InfoPrimer Server in Console Mode (UNIX and Linux)**

Use console mode to uninstall IQ InfoPrimer Server in UNIX and Linux; you cannot use GUI mode.

**1.** Navigate to the installation directory and enter:

./uninstall

**2.** Enter Yes to confirm that you want to completely remove IQ InfoPrimer Server and all of its components.

**Note:** Some files and directories may not be removed during uninstallation. Manually delete these files and directories.

# **Uninstalling Sybase IQ InfoPrimer Server in Silent Mode (UNIX and Linux)**

Use silent mode to uninstall Sybase IQ InfoPrimer Server in UNIX and Linux. At the command prompt, navigate to the installation directory and enter:

./uninstall --silent

Uninstallation

# <span id="page-40-0"></span>**Upgrading Sybase ETL 4.9 to Sybase IQ InfoPrimer**

Upgrade Sybase ETL Development and Sybase ETL Server to Sybase IQ InfoPrimer .

## **Upgrading Sybase ETL Development**

Upgrade ETL Development to IQ InfoPrimer Development.

#### **Prerequisites**

Shutdown all Sybase ETL Development and/or ETL Server processes running on the same machine. To verify, go to the Windows Task Manager and click the **Processes**tab to check for the ETLDev.exe and GridNode.exe processes. If running, select the appropriate process and click **End Process**.

**Note:** Make sure **Show Processes From All Users** is selected.

#### **Task**

- **1.** Install IQ InfoPrimer Development. You can:
	- Leave ETL Development and install IQ InfoPrimer Development in a different directory, or
	- Uninstall the ETL Development and install IQ InfoPrimer Development. Before uninstalling, back up the .ini files in the etc directory. Uninstalling removes the demo datasource entries for the user who performs the uninstallation.
- **2.** If ETL Development wasinstalled for all users and you wantto use the new IQ InfoPrimer demo datasources, rename or delete the demo datasources for each user before upgrading. Log in as each user and use the ODBC Data Source Administrator to rename or delete DEMO\_Repository, ETLDEMO\_DWH, ETLDEMO\_GER, and ETLDEMO\_US datasources.

If you did not remove the ETL Development user directories for each user, and you want to continue using the existing ETL demo datasources, you can skip this step.

- **3.** If your . in i files contain modifications that you want to keep, copy the . in i files from the etc folder of the earlier installation directory to the new installation directory.
- **4.** Start IQ InfoPrimer Development. In the IQ InfoPrimer Development Repository Login window, select the repository to connect to and provide the user name and password that was used to connect to the repository in the ETL Development.

<span id="page-41-0"></span>**Note:** You must recreate any repository connections that you created for ETL 4.9 Development in order to use them in IQ InfoPrimer.

### **Upgrading Sybase ETL Server on Windows**

Upgrade Sybase ETL Server to Sybase IQ InfoPrimer on Windows.

#### **Prerequisites**

Go to the Windows Task Manager and click the **Processes** tab to check for any active GridNode.exe process. If a GridNode.exe process is running, select it and click **End Process**.

**Note:** Make sure **Show Processes From All Users** is selected.

#### **Task**

- **1.** Install the IQ InfoPrimer Server. You can:
	- Leave the earlier version of ETL Server and install the IQ InfoPrimer Server in a different directory.
	- Uninstall the earlier version and install IQ InfoPrimer Server.

**Note:** If you are uninstalling ETL, create a backup of the ODBC or native connectivity files, including the .odbc.ini file or the ODBC or native drivers.

- **2.** Start the IQ InfoPrimer Server.
	- To start the IQ InfoPrimer Server directly, enter: GridNode
	- To start the IQ InfoPrimer Server as a service, enter: GridNode --install

The default location of the GridNode.exe is  $C:\S$  vbase\IQIPS-15\_3.

**3.** To verify whether the server has started, go to the Windows Task Manager and click the **Processes** tab to check if the GridNode.exe process is running.

#### **See also**

- [Installing Sybase IQ InfoPrimer Server in GUI Mode](#page-16-0) on page 11
- [Uninstalling Sybase IQ InfoPrimer Server in GUI Mode \(Windows\)](#page-37-0) on page 32

### <span id="page-42-0"></span>**Upgrading Sybase ETL Server on UNIX and Linux**

Upgrade ETL Server to Sybase IQ InfoPrimer Server on UNIX and Linux.

#### **Prerequisites**

- Shut down any running grid node. At the command prompt, enter: ./GridNode.sh --shutdown
- Verify that the grid node has shut down successfully: ps -e | grep GridNode

If the grid node is still running, kill the process.

#### **Task**

- **1.** Install the IQ InfoPrimer Server in a new installation directory.
- **2.** Copy the . in i files from the etc folder of the earlier installation directory to the new installation directory.
- **3.** Start the IQ InfoPrimer Server.
	- To start the IQ InfoPrimer Server directly, enter: GridNode.sh

The default location of the GridNode.sh is /opt/SYBASE/ InfoPrimerServer.

**4.** Verify whether the server has started:

ps -e | grep GridNode

After successfully upgrading, you may uninstall the ETL Server.

#### **See also**

• [Uninstalling Sybase IQ InfoPrimer Server in Console Mode \(UNIX and Linux\)](#page-37-0) on page 32

• [Uninstalling Sybase IQ InfoPrimer Server in Silent Mode \(UNIX and Linux\)](#page-37-0) on page 32

### **Configuring a Repository Database**

Access and define the ODBC datasource for the empty SQL Anywhere 11 repository.

Repositories are held in a collection of tables in a SQL Anywhere database. Sybase IQ InfoPrimer allows physical separation of repositories by using multiple repository databases.

- <span id="page-43-0"></span>1. Navigate to <IQIPD\_install\_directory>\etc, copy repositoryEmpty.db and rename to a name of your choice. For example, myRepository\_IQIP153.db.
- **2.** Configure the ODBC datasource names to define your own repository by creating a System datasource that points to myRepository\_IQIP153.db.
	- **1.** Select **Start > Settings > Control Panel > Administrative Tools > Data Sources (ODBC)**.

**Note:** To administer datasources on a 64-bit machine, run odbcad32.exe from C: \WINDOWS\SysWOW64.

- **2.** Click **Add**.
- **3.** Select **SQL Anywhere** and click **Finish**.
- **4.** Click the **ODBC** tab. In the Data source name field, enter myRepository\_IQIP153.
- **5.** Click the **Login** tab and enter dba as the user ID and sql as the password.
- **6.** Click the **Database** tab and enter these values:
	- A server name.
	- Start line  $C:\Sykase\IQIPD-15_3\dbeng11.exe$ . This is the default installation location.

Note: IQ InfoPrimer Development runs dbeng11.exe for configuring the IQ InfoPrimer repository. dbeng11.exe is a single-user database that cannot be accessed from other machines. To access the repository from another machine, specify dbsrv11.exe instead of dbeng11.exe in the Start line field.

- Database file C:\Sybase\IOIPD-15\_3\etc\myRepository IQIP153.db.
- **7.** Click the **ODBC** tab and click **Test Connection** to verify the connection.
- **8.** Click **OK**.

### **Connecting to the Repository in IQ InfoPrimer Development**

Connect to the IQ InfoPrimer Development repository.

- **1.** Select **Start > Programs > Sybase > Sybase IQ InfoPrimer Development 15.3 > Sybase IQ InfoPrimer Development**.
- **2.** Set up the repository connection.
	- a) Click **Add** and enter myRepository IQIP153 as the name.
	- b) Select **ODBC** from the Interface list.
	- c) Select **myRepository\_IQIP153** from the Host list.
	- d) Enter dba as the user and sql as the password.
- e) Click **Test Logon**.
- f) Click **Save**.
- g) Select **Register new user** and click **Logon**.
- h) Enter transformer to confirm your password and click **OK**.

Upgrading Sybase ETL 4.9 to Sybase IQ InfoPrimer

# <span id="page-46-0"></span>**Obtaining Help and Additional Information**

Use the Sybase Getting Started CD, Product Documentation site, and online help to learn more about this product release.

- The Getting Started CD (or download) contains release bulletins and installation guides in PDF format, and may contain other documents or updated information.
- Product Documentation at  $http://sybooks.sybase.com/−$  $http://sybooks.sybase.com/−$  is an online version of Sybase documentation that you can access using a standard Web browser. You can browse documents online, or download them as PDFs. In addition to product documentation, the Web site also has links to EBFs/Maintenance, Technical Documents, Case Management, Solved Cases, Community Forums/Newsgroups, and other resources.
- Online help in the product, if available.

To read or print PDF documents, you need Adobe Acrobat Reader, which is available as a free download from the [Adobe](http://www.adobe.com/) Web site.

**Note:** A more recent release bulletin, with critical product or document information added after the product release, may be available from the Product Documentation Web site.

### **Technical Support**

Get support for Sybase products.

If your organization has purchased a support contract for this product, then one or more of your colleaguesis designated as an authorized support contact. If you have any questions, or if you need assistance during the installation process, ask a designated person to contact Sybase Technical Support or the Sybase subsidiary in your area.

## **Downloading Sybase EBFs and Maintenance Reports**

Get EBFs and maintenance reports from the Sybase Web site.

- **1.** Point your Web browser to <http://www.sybase.com/support>.
- **2.** From the menu bar or the slide-out menu, under **Support**, choose **EBFs/Maintenance**.
- **3.** If prompted, enter your MySybase user name and password.
- **4.** (Optional) Select a filter from the **Display** drop-down list, select a time frame, and click **Go**.
- **5.** Select a product.

Padlock icons indicate that you do not have download authorization for certain EBF/ Maintenance releases because you are not registered as an authorized support contact. If <span id="page-47-0"></span>you have not registered, but have valid information provided by your Sybase representative or through your support contract, click **My Account** to add the "Technical Support Contact" role to your MySybase profile.

**6.** Click the **Info** icon to display theEBF/Maintenance report, or click the product description to download the software.

## **Sybase Product and Component Certifications**

Certification reports verify Sybase product performance on a particular platform.

To find the latest information about certifications:

- For partner product certifications, go to http://www.sybase.com/detail list?id=9784
- For platform certifications, go to *<http://certification.sybase.com/ucr/search.do>*

### **Creating a MySybase Profile**

MySybase is a free service that allows you to create a personalized view of Sybase Web pages.

- **1.** Go to <http://www.sybase.com/mysybase>.
- **2.** Click **Register Now**.

## **Accessibility Features**

Accessibility ensures access to electronic information for all users, including those with disabilities.

Documentation for Sybase products is available in an HTML version that is designed for accessibility.

Vision impaired users can navigate through the online document with an adaptive technology such as a screen reader, or view it with a screen enlarger.

Sybase HTML documentation has been tested for compliance with accessibility requirements of Section 508 of the U.S Rehabilitation Act. Documents that comply with Section 508 generally also meet non-U.S. accessibility guidelines, such as the World Wide Web Consortium (W3C) guidelines for Web sites.

**Note:** You may need to configure your accessibility tool for optimal use.Some screen readers pronounce text based on its case; for example, they pronounce ALL UPPERCASE TEXT as initials, and MixedCase Text as words. You might find it helpful to configure your tool to announce syntax conventions. Consult the documentation for your tool.

For information about how Sybase supports accessibility, see the Sybase Accessibility site: <http://www.sybase.com/products/accessibility>. The site includes links to information about Section 508 and W3C standards.

You may find additional information about accessibility features in the product documentation.

Obtaining Help and Additional Information

# <span id="page-50-0"></span>**Index C**

configuring connectivity between Sybase IQ InfoPrimer components [26](#page-31-0) file settings for Sybase IQ InfoPrimer Server [26](#page-31-0) connecting to repository tables [18](#page-23-0) creating repository tables [18](#page-23-0)

### **D**

database client driver configuring environment variables [23](#page-28-0) disk space requirements Sybase IQ InfoPrimer Development [4](#page-9-0) Sybase IQ InfoPrimer Server [5](#page-10-0)

## **I**

installation prerequisites reviewing system requirements [4](#page-9-0) installing on UNIX and Linux [13](#page-18-0) SQL Anywhere IQ InfoPrimer repository [17](#page-22-0) SQL Anywhere on UNIX and Linux [18](#page-23-0) SQL Anywhere on Windows [17](#page-22-0) SQL Anywhere repository [17](#page-22-0) Sybase IQ InfoPrimer Development in GUI mode [10](#page-15-0) Sybase IQ InfoPrimer in silent mode [12](#page-17-0) Sybase IQ InfoPrimer Server in GUI mode [11](#page-16-0) installing Sybase IQ InfoPrimer Server on UNIX and Linux [14](#page-19-0) on Windows [11](#page-16-0) interface driver versions [6](#page-11-0)

#### **L**

licenses obtaining [1](#page-6-0) sub-capacity [3](#page-8-0)

### **O**

operating system requirements [4](#page-9-0)

#### **P**

postinstallation tasks [21](#page-26-0) prerequisites for upgrading [35](#page-40-0)

#### **R**

repository restoring initial set of datasources [21](#page-26-0) repository tables connecting to [18](#page-23-0) creating [18](#page-23-0)

### **S**

served license model [1](#page-6-0) starting Sybase IQ InfoPrimer Server [24](#page-29-0) starting Sybase IQ InfoPrimer Server as a Windows service [25](#page-30-0) stopping Sybase IQ Data Primer Server [25](#page-30-0) Sybase IQ Data Primer Server stopping [25](#page-30-0) Sybase IQ InfoPrimer subcomponents [1](#page-6-0) Sybase IQ InfoPrimer Development configuring connectivity [26](#page-31-0) installation [9](#page-14-0) licenses [1](#page-6-0) starting [21](#page-26-0) supported operating systems [4](#page-9-0) Sybase IQ InfoPrimer Server configuring connectivity [26](#page-31-0) configuring file settings on UNIX [26](#page-31-0) starting [24](#page-29-0) starting as a Windows service [25](#page-30-0) supported databases [6](#page-11-0) supported interfaces [5](#page-10-0) supported operating systems [5](#page-10-0) SySAM licenses [1](#page-6-0)

Sybase Software Asset Management for licenses [1](#page-6-0) SySAM sub-capacity licensing [3](#page-8-0) SySAM license server [1](#page-6-0) SySAM sub-capacity [3](#page-8-0) SySAM sub-capacity licensing [1](#page-6-0)

## **T**

troubleshooting [21](#page-26-0)

### **U**

uninstalling Sybase IQ InfoPrimer Development or Server in silent mode [32](#page-37-0) uninstalling Sybase IQ InfoPrimer Server on UNIX and Linux [32](#page-37-0)

on Windows [32](#page-37-0) unserved license model [1](#page-6-0) upgrading Sybase ETL Development [35](#page-40-0) Sybase ETL Development prerequisites [35](#page-40-0) Sybase ETL Server [36](#page-41-0), [37](#page-42-0) upgrading prerequisites Sybase ETL Server [36](#page-41-0), [37](#page-42-0) upgrading Sybase ETL Server on UNIX and Linux [37](#page-42-0) on Windows [36](#page-41-0)

### **V**

verifying valid installation Sybase IQ InfoPrimer Development [21](#page-26-0) Sybase IQ InfoPrimer Server [23](#page-28-0)